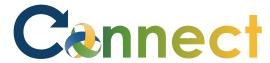

1. Select **Me** to display your employee functions

2. Scroll down and click **Show More** under the **Quick Actions** list

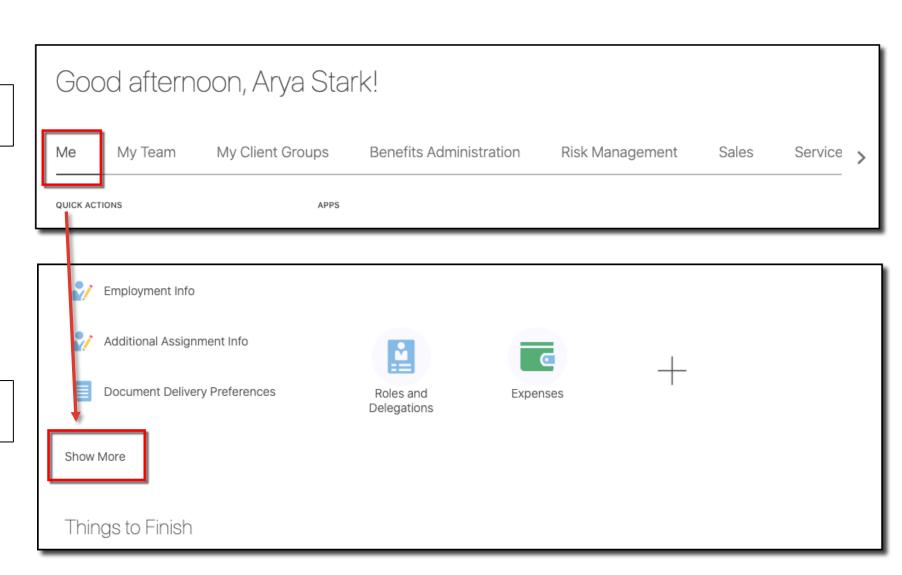

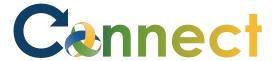

3. Click **Manage Personal Contributions** under the **Compensation** heading

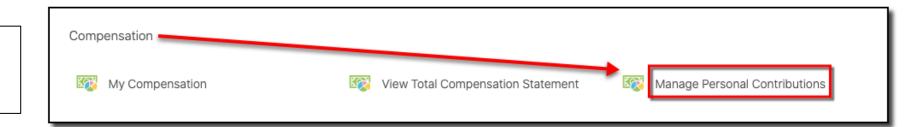

4. Click Add

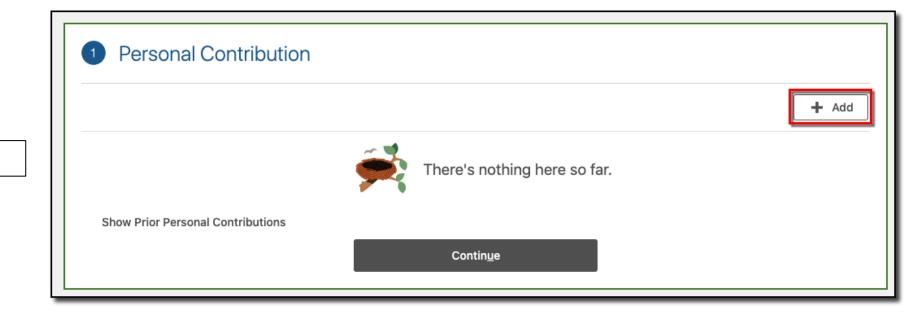

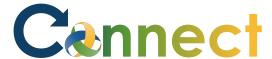

- 5. Select your union for the **plan**
- 6. Select **Union Dues** for the **Option**
- 7. Enter the **Start Date**
- 8. Enter the **Amount**
- 9. Review the **Plan Info**
- 10. Click **OK**

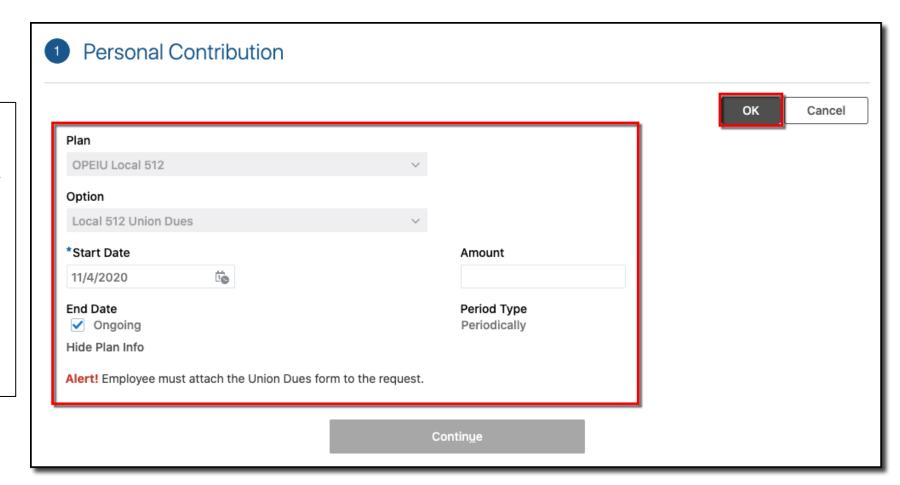

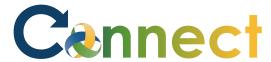

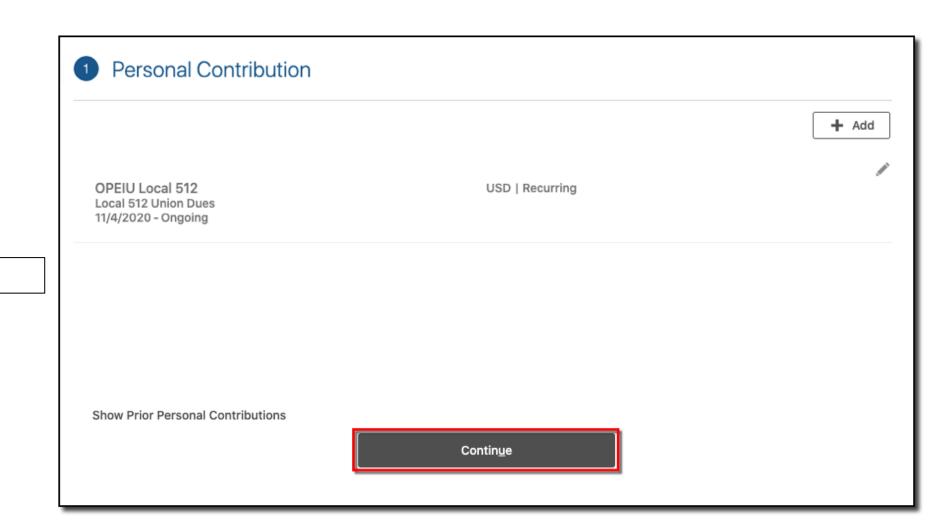

11. Click **Continue** 

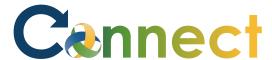

- 12. Drag or click to upload the Union Dues form
- 13. Click Submit

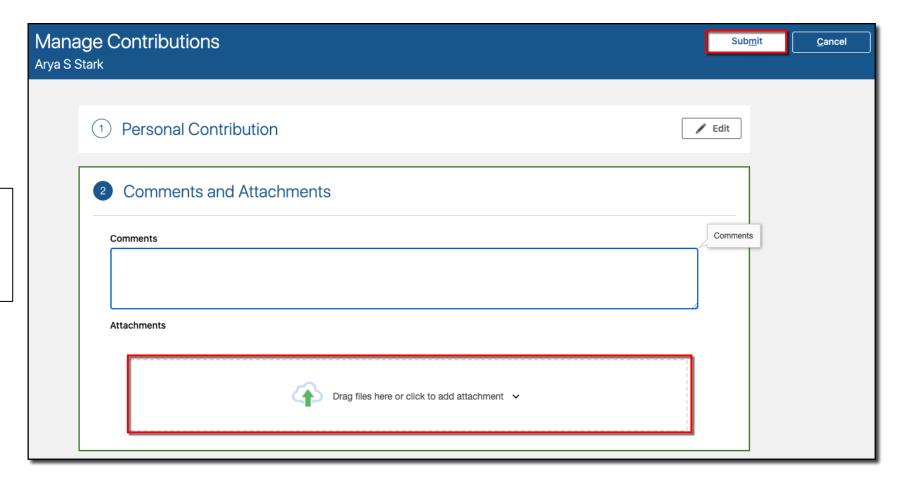

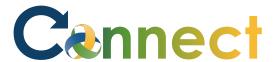

- 14. Navigate back to the **Manage Contributions** page
- 15. View the **Approval Chain**

**Note:** You can only have 1 contribution request in progress at a time

An additional request can't be made until the initial one has been approved or rejected

**End of Procedure** 

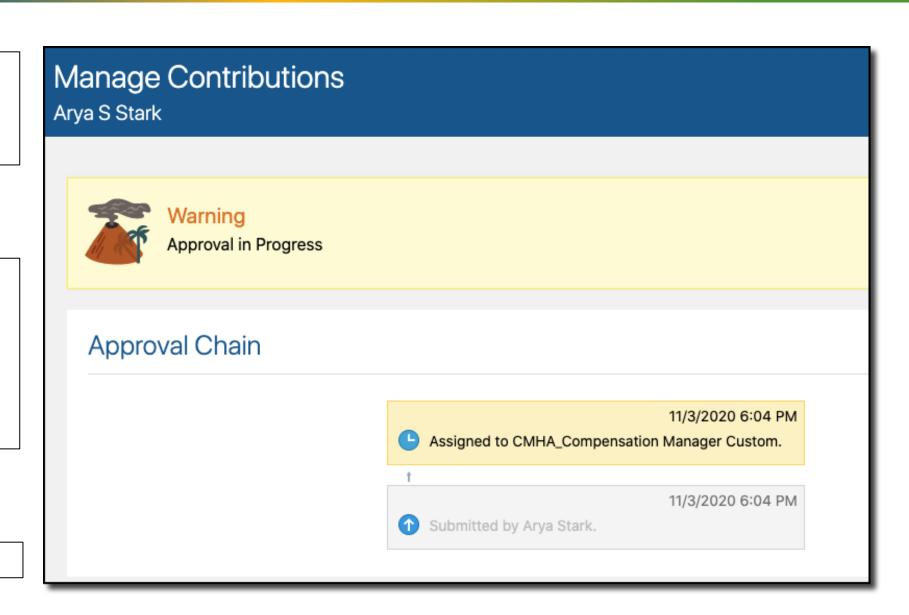